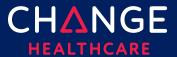

## =Keying a Professional Claim

ConnectCenter provides the ability to create a CMS 1500 professional claim through the Claims menu, Create a Claim option. There are minimum field requirements to create a basic valid claim. This guide lists fields that are commonly required.

# Topics covered

| Keying a Professional Claim           |    |
|---------------------------------------|----|
| Keying Tips                           |    |
| 1500 Form                             | 3  |
| Claim Details Tab                     | 12 |
| Special Cases – Secondary Claims      | 16 |
| Special Cases – Ambulance Information | 19 |
| Service Line Detail Tab               | 22 |
| Appendix                              | 26 |
| Place of Service Codes                | 26 |

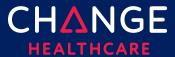

# **Keying Tips**

- Prior to keying claims, it is **highly recommended** that frequently used providers be entered in Provider Management. See the "Getting Started with Provider Management" guide for additional information. More information included in Provider Management records means more provider detail can be retrieved into your claims for both rendering and billing provider fields.
- Because ConnectCenter requires the entry of a lot of payer and provider information that is typically the same between different claims, you will find that **copying** an existing claim becomes an essential short-cut in creating new claims.
  - You should copy only claims that have already been validated, sent to the clearinghouse, and accepted by the payer.
  - If you have a patient that has the same services performed at every appointment, copy a claim accepted by the payer and modify the service dates.
- Any data that resides on multiple tabs need only be updated on one tab.
  - For example, if the Patient Last Name is updated on the Claim Detail tab under the Patient Information section, then the Patient Last Name field on the UB tab will be automatically updated.
- At any time while creating your claim you can click 'Validate'. Validate will alert you to errors on the claim that would otherwise prevent the claim from being processed.
  - o Errors displayed after validation will be highlighted in several ways:
    - A list of errors will be displayed at the top of the claim form, with clickable error messages
    - Every field containing an error will be highlighted in red
  - Only claims that are error free can be send to the clearinghouse for processing.
  - o It is recommended that you wait to 'Validate' your claim until you have completed all data you expect will be needed; clicking 'Validate' too early in the data entry process will result in false errors stemming from omission of fields that have not yet been entered.

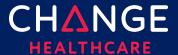

- ConnectCenter autosaves your claim as you make changes. Claims can be saved as work in progress prior to sending the claim to the clearinghouse. Until the claim is submitted to the clearinghouse, it will have an Incomplete status and will appear in the Incomplete worklist.
- Only claims that have NOT been sent and accepted by the clearinghouse can be deleted or edited.

### 1500 Form

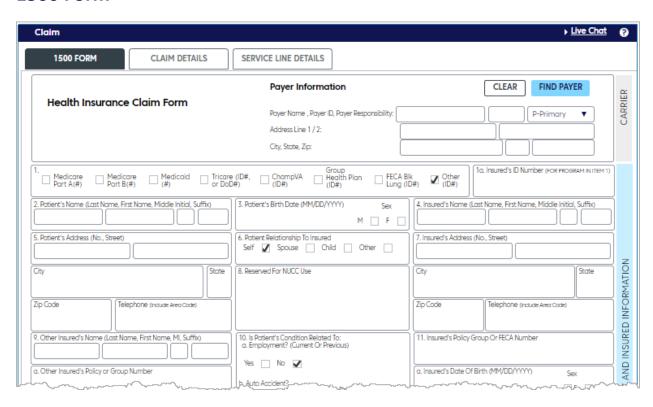

#### 1500 Key Fields

For customers that have used Emdeon Office for keying claims, the last column in the tables that follow will tell you what field you utilized in that system. If you are new to creating claims, then the column labeled Emdeon Section should be ignored.

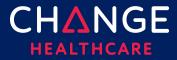

| Box | Label / Description                                                                                                    | Emdeon Section / Field                                                  |
|-----|----------------------------------------------------------------------------------------------------|-------------------------------------------------------------------------|
|     | Payer Information  Use the Find Payer button to find your payer. A complete list of all payers available to you can be found here.                                                                                                    | New Claim Setup  Select a payer from the drop-down list given in Step 3 |
|     | <ul> <li>Payer Information</li> <li>Payer address is required but will not be returned from the Find Payer results. After submitting payer address in a claim one time, the address will be stored for use in all future claims.</li> <li>Do not enter dashes (-) in the extended zip code.</li> </ul> | Pre-filled based on selected payer                                      |
| 1   | Payer Type (Claim Filing Indicator)  • Select Medicaid. Your choice of claim filing indicator in the first claim you create will become the default value for all future claims sent to the same payer.                                                                                                | Not displayed                                                           |
| la  | Insured's ID                                                                                                    | Payer/Insured Information Insured's ID/Cert #                           |
| 2   | Patient's Name                                                                                                    | Patient Information  Last Name, First Name,  MI                         |
| 3   | Patient's Birth Date                                                                                                    | Patient Information  Date of Birth                                      |

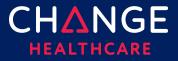

| Вох | Label / Description                                                                        | Emdeon Section / Field                                                                                                    |
|-----|--------------------------------------------------------------------------------------------|----------------------------------------------------------------------------------------------------|
| 5   | Patient's Address Address, City, State, Zip Code, no dashes                                | Patient Information  Street Address 1, Street Address 2, City, State, Zip                                                  |
| 9a  | Other Insured's Policy or Group Number                                                     | Supplemental Claims Insured ID, within the Insurance tab *Requires user to check "Route Claim for Supplemental Data Entry" |
| 11d | Is there another health benefit plan?  Check Yes or No                                     | Insurance Information Other Insurance Indicator                                                                            |
| 12  | Patient's or Authorized Person's Signature Will default to include "Y" on the Signed field | Insurance Information Release of Information Indicator                                                                     |
| 13  | Insured's or Authorized Person's Signature Will default to include "Y" in the Signed field | Provider Information  Certification Indicator                                                                              |
| 14  | Date of current illness                                                                    | Accident/Symptom<br>Information<br>Symptom Date                                                                            |

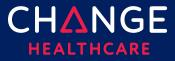

| Box  | Label / Description                                                                                                    | Emdeon Section / Field                                                                                                    |
|------|----------------------------------------------------------------------------------------------------|----------------------------------------------------------------------------------------------------|
| 21   | Diagnosis Code Enter without the decimal point                                                                                                    | Patient Information  Diagnosis Code  Note: Connect Center does not provide a favorites list or dictionary search for these fields |
| 22   | Resubmission Code.  Should default to New Claim. Available options:  1 - New claim submission 7 - Replacement of prior claim 8 - Void/cancel of prior claim | Other Information Resubmission Code                                                                                               |
| 23   | Prior Authorization Number                                                                                                    |                                                                                                    |
| 24   | Service Line Information                                                                                                    |                                                                                                    |
| 24 A | Dates of Service  Must have MM/DD/YYYY format  Note: click in the white area under the line number and gray bar to find the data entry field                | Claim Line Information Start Date and End Date  Note: ConnectCenter is much less tolerant of variation in date entry formats.     |

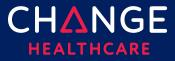

| Box  | Label / Description                                                                                                    | Emdeon Section / Field                                                                                   |
|------|----------------------------------------------------------------------------------------------------|----------------------------------------------------------------------------------------------------|
| 24 B | Place of Service                                                                                                    | Claim Line Information                                                                                   |
|      | This will be a type ahead field, which means that if you type part of the name of the location (for example "offic") that all place of service descriptions containing that text will be displayed. Click on the description you need to select it. Once selected, the 2-digit code for that place of service will display. You may also type the code into the Place of Service field. | Place Code                                                                                               |
| 24 D | CPT/HCPCS                                                                                                    | Claim Line Information                                                                                   |
|      | Procedures, Services or Supplies                                                                                                    | Proc and Mods                                                                                            |
|      |                                                                                                    | Note: Connect Center<br>does not provide a<br>favorites list or<br>dictionary search for<br>these fields |
| 24 E | Diagnosis Pointer                                                                                                    | Claim Line Information                                                                                   |
|      | Alpha indicators                                                                                                    | Numeric ICD Pointers                                                                                     |
| 24 F | Charges                                                                                                    | Claim Line Information Charges                                                                           |

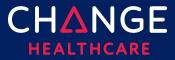

| Box     | Label / Description                                                                                                    | Emdeon Section / Field                                                                                                    |
|---------|----------------------------------------------------------------------------------------------------|----------------------------------------------------------------------------------------------------|
| 24<br>G | Days or Units  If your claim requires that the service line is expressed in minutes, the Unit/Basis measurement can be modified by accessing the <b>Service Line Details tab.</b> In the section, Service Line Information, Service Line Supplemental Information, enter MJ in the Unit/Basis Measurement Code field for EACH applicable service line. (See the Service Line section below, for more information)  NOTE: Only key numeric data in field 24 G                                                                                                    | Claim Line Information – Unit Qty                                                                                                    |
| 24J     | <ul> <li>Rendering Provider NPI is applicable to the entire claim add this information on the Claim Detail Tab, rather than each individual service line.</li> <li>If a Rendering Provider NPI is entered on a service line, the Rendering provider name must be provided on the Service Line Details</li> <li>Use the + icon to retrieve a rendering provider from Provider Management, as this will allow you to retrieve NPI, atypical provider ID, provider name and taxonomy all at once. (Note, only those provider details you have entered in Provider Management will be available to retrieve.) If Find Provider is used to retrieve rendering provider name and NPI, then the above instruction, that you must add name in the Service Line Details section, is completed for you.</li> </ul> | Performing Provider #  Typically performing provider for the entire claim is selected in Step 3 of the New Claim setup page, as part of selecting Service Provider. |

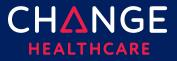

| Вох | Label / Description                                                                                                    | Emdeon Section / Field                                                                                           |
|-----|----------------------------------------------------------------------------------------------------|----------------------------------------------------------------------------------------------------|
| 25  | <ul> <li>Federal Tax ID Number</li> <li>No dashes</li> <li>If you create a Provider Management record for your Billing Provider and include Tax ID in that record, Box 25 Tax ID will be automatically completed when you use Find Provider in Box 33, the Billing Provider box. When this happens, Tax ID type will also default to EIN.</li> </ul> | Selected in Step 2 of<br>the New Claim setup<br>page, as part of<br>choosing the Pay To<br>provider and address. |
| 26  | Patient Account Number Optional                                                                                                    | Patient Information Patient Account #                                                                            |
| 27  | Accepts Assignment?  Defaults to Assigned. Other options:  A – Assigned B – Not Assigned C – Clinical Labs                                                                                                    | Provider Information Accepts Assignment?                                                                         |
| 28  | Total Charges refresh button. The system will total charges based on the amounts entered in 24F for all service lines.                                                                                                    | Claim Line Information Total                                                                                     |
| 31  | Signature of Physician or Supplier  Will default to include "Y" in the Signed field                                                                                                    |                                                                                                    |

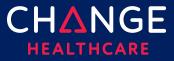

| Box | Label / Description                                                                | Emdeon Section / Field                                                                            |
|-----|------------------------------------------------------------------------------------|---------------------------------------------------------------------------------------------------|
| 32  | Service Facility Location Information  Address, City, State, Zip Code with no dash | Other Facility<br>Information  Name, Number, Street Address 1, Street Address 2, City, State, Zip |
| 32a | Service Facility Location Information  NPI of the facility                         | Other Facility<br>Information –<br>Facility/Lab NPI                                               |

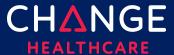

#### 33 Billing Provider Info

Name, NPI, Address, City, State, Zip Code, & Telephone number.

- Use the green + button to select information from your provider list. Please note that if you use this button to select a provider from your stored provider management list and if you've completed details such as provider name, contact, address, phone, NPI, API, Tax ID and taxonomy in Provider Management, than all of these claim fields will be completed after provider selection and therefore the remaining tips listed for Box 33 (below) will not require your attention.
- Do not use dashes for the phone number or for an extended zip code.
- An extension should be represented by a 'x' and then a numeric. There should be no spaces between the base telephone number and the extension.
- If a phone number is provided on the 1500 Main form for the billing provider than a contact name must be provided on the Claim Details under the Billing Provider
- The Other ID field is most often used for Taxonomy code. When used for Taxonomy, the 33B qualifier code field must contain PCX
- If the billing provider does not have an NPI (which makes the provider an atypical provider) the billing Provider's atypical provider identifier (API) must be included on the claim. If entered in the box 33 Other ID field, then the box 33B qualifier codes must be G2.
- If you need to include both a taxonomy code and an API, place the taxonomy in box 33 and enter the API in the Billing Provider Other ID field, on the Claim Details tab

Selected in Step 2 of the New Claim setup page, as part of choosing the Pay To provider and address.

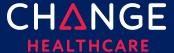

### **Claim Details Tab**

Although the 1500 claim form contains the most critical fields needed on a claim, some fields will be found on the Claim Details tab or the Service Lines Details tab instead.

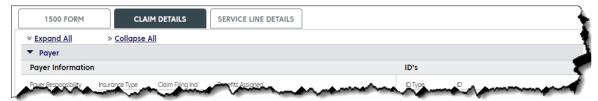

Note, each field on the 1500 form is also duplicated on either the Claim Detail or Service Line Details. For each field that is duplicated on more than one tab, updating the field on one form will also update that field on other tabs. For example, if the Patient Last Name is updated on the Claim Detail tab under the Patient Information section, the Patient Last Name field on the 1500 tab will be automatically updated.

A few of the more important fields that can only be found on the Claim Details tab are described below.

| Section                     | Label / Description                                                                                                    | Emdeon Section / Field                                                                                        |
|-----------------------------|----------------------------------------------------------------------------------------------------|----------------------------------------------------------------------------------------------------|
| Payer, Payer<br>Information | Group Name                                                                                                    | Payer Group Name                                                                                              |
| Billing<br>Provider, ID's   | Taxonomy  While the Claim Details screen provides a dedicated place to enter the Billing Provider Taxonomy, it is also permissible to enter Taxonomy as the Other ID in Box 33, along with a qualifier code of PXC. | Selected in Step 2 of the New<br>Claim setup page, as part of<br>choosing the Pay To provider and<br>address. |

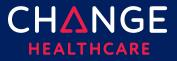

| Section                                    | Label / Description                                                                                                    | Emdeon Section / Field                                                                                        |
|--------------------------------------------|----------------------------------------------------------------------------------------------------|----------------------------------------------------------------------------------------------------|
| Billing<br>Provider,<br>Commercial<br>ID's | If you are an atypical provider who does not have an NPI, then your atypical ID must be entered as a Commercial ID with an ID Type of G2. An atypical ID (or API) is a payer issued identifier. In the case of a Medicaid plan, it may be the state issued provider ID.  The API can be retrieved from saved provider information using Find Provider if you have previously saved the API as part of the provider's record.  Note that if you enter or retrieve both an API and a taxonomy for a billing provider, you will be able to see both on the Claim Detail screen, but on the 1500 form only the taxonomy will display (in Box 33B.)  If you are not an atypical provider, the commercial IDs field can also be used as follows:  • Use FY as the ID type for the Claim Office Number  • Use G2 as the ID type for the Commercial Number  • Use LU as the ID type for the Location Number | Selected in Step 2 of the New Claim setup page, as part of choosing the Pay To provider and address.          |
| Billing<br>Provider, ID's                  | State License Number                                                                                                    | Selected in Step 2 of the New<br>Claim setup page, as part of<br>choosing the Pay To provider and<br>address. |

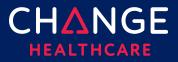

| Section                                                       | Label / Description                                                                                                    | Emdeon Section / Field                                                                                                    |
|---------------------------------------------------------------|----------------------------------------------------------------------------------------------------|----------------------------------------------------------------------------------------------------|
| Billing<br>Provider, ID's                                     | UPIN Number                                                                                                    | Selected in Step 2 of the New<br>Claim setup page, as part of<br>choosing the Pay To provider and<br>address.                                                       |
| Rendering<br>Provider,<br>Name<br>NPI<br>Taxonomy<br>Other ID | <ul> <li>If the Rendering Provider NPI is applicable to the entire claim (which is common) add this information on the Claim Detail Tab and omit it from individual service line.</li> <li>The Rendering Provider must be identified on the claim in either the Claim Detail section or the Line Item section. Wherever it is provided, Rendering Provider details must include provider name and either NPI or atypical provider ID. In some cases, taxonomy is also required.</li> <li>Use the Find Provider button to retrieve a rendering provider from Provider Management, as this will allow you to retrieve NPI, atypical provider ID, provider name and taxonomy all at once. (Note, only those provider details you have previously saved in Provider Management will be available to retrieve.)</li> </ul> | Performing Provider #  Typically performing provider for the entire claim is selected in Step 3 of the New Claim setup page, as part of selecting Service Provider. |

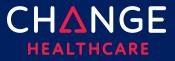

| Section                                                            | Label / Description                                                                                                    | Emdeon Section / Field                                                                                                    |
|--------------------------------------------------------------------|----------------------------------------------------------------------------------------------------|----------------------------------------------------------------------------------------------------|
| Other<br>Providers,<br>Referring<br>Provider<br>Information<br>IDs | NPI                                                                                                    | Other Information Referring Provider NPI                                                                                                    |
| Other<br>Providers,<br>Referring<br>Provider<br>Information<br>IDs | <ul> <li>Use 0B as the ID type for the State License Number</li> <li>Use G2 as the ID type for the Commercial Number</li> <li>Use 1G as the ID type for the UPIN</li> </ul> | <ul> <li>Other Information</li> <li>Referring Provider # is used to collect IDs that are not an NPI</li> <li>Referring Provider Tax ID Type is used to select whether the Referring Provider # is a Tax ID, License Number or UPIN</li> </ul> |

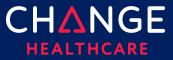

## Special Cases - Secondary Claims

| Section                           | Label / Description          | Emdeon Section / Field              |
|-----------------------------------|------------------------------|-------------------------------------|
| Claim Details Other Insurance/COB | Adjudication Payment<br>Date | Supplemental Claims Secondary Claim |
| Payment/Adjudication              |                              | Claim Summary                       |
|                                   |                              | Adjudication Date                   |
| Claim Details                     | Amount Paid                  | Supplemental Claims                 |
| Other Insurance/COB               |                              | Secondary Claim                     |
| Payment/Adjudication              |                              | Claim Summary                       |
|                                   |                              | Payer Amount Paid                   |
| Claim Details                     | Payer Primary ID             | Supplemental Claims                 |
| Other Insurance/COB               |                              | Secondary Claim                     |
| Payer                             |                              | Payer                               |
|                                   |                              | Prior Payer Information             |
|                                   |                              | Payer ID                            |
| Claim Details                     | Patient Relationship to      | Supplemental Claims                 |
| Other Insurance/COB               | Insured                      | Secondary Claim                     |
| Insured/Subscriber                |                              | Payer                               |
| Information                       |                              | Prior Payer Information             |
|                                   |                              | Patient Relationship to Insured     |

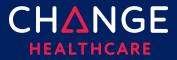

| Section                                                                                             | Label / Description                                                                                                    | Emdeon Section / Field                                                                                                    |
|----------------------------------------------------------------------------------------------------|----------------------------------------------------------------------------------------------------|----------------------------------------------------------------------------------------------------|
| Claim Details Other Insurance/COB Insured/Subscriber Information  Claim Details Other Insurance/COB | Last/Organization Name First Name Middle Name Suffix Insured's ID#                                                                             | Supplemental Claims Secondary Claim Payer Prior Payer Information Insured Name Supplemental Claims Secondary Claim                                                                                                    |
| Insured/Subscriber Information                                                                      |                                                                                                    | Payer Prior Payer Information Insured ID                                                                                                    |
| Claim Details Other Insurance/COB Payment/Adjudication                                              | Reimbursement Rate  HCPCS Payable Amount  End Stage Renal Disease Payment Amount  Non-Payment Professional Component Billed  Patient Liability | Supplemental Claims Secondary Claim Claim Level Entries Optional Payment Information  • Medicare Outpatient Adjudication Reimbursement Rate  • HCPCS Payable Amount  • ESRD Amount  • Component Billed Amount  • Liability Amount |

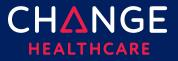

| Section                                                | Label / Description           | Emdeon Section / Field                                                                           |
|--------------------------------------------------------|-------------------------------|--------------------------------------------------------------------------------------------------|
| Claim Details Other Insurance/COB Payment/Adjudication | Claim Payment Remark<br>Codes | Supplemental Claims Secondary Claim Claim Level Entries Medicare Outpatient Adjudication Remarks |
| Claim Details Other Insurance/COB Payment/Adjudication | Claim Adjustments             | Supplemental Claims Secondary Claim Claim Level Entries Claim Adjustments Reason Codes           |

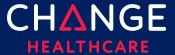

## **Special Cases – Ambulance Information**

This information can be entered at both the claim level and the service line level.

| Section                                                                                            | Label / Description                                                                                                    | Emdeon Section / Field                                                                                                    |
|----------------------------------------------------------------------------------------------------|----------------------------------------------------------------------------------------------------|----------------------------------------------------------------------------------------------------|
| Property & Casualty, Ambulance, Pick Up Location  Property & Casualty, Ambulance, Dropoff Location | <ul> <li>Address 1</li> <li>Address 2</li> <li>City</li> <li>State</li> <li>Zip Code</li> <li>Country Code</li> </ul> <ul> <li>Address 1</li> <li>Address 2</li> <li>City</li> <li>State</li> <li>Zip Code</li> <li>Country Code</li> </ul> <ul> <li>Country Code</li> </ul> | Supplemental Claims Ambulance Data Ambulance Pick Up Address  • Street Address 1  • Street Address 2  • City  • State  • Zip  Supplemental Claims Ambulance Data Ambulance Drop Off Address  • Street Address 1  • Street Address 2  • City  • State  • Zip |
| Property &<br>Casualty,<br>Ambulance, Other<br>Information                                         | Patient Weight                                                                                                    | Supplemental Claims  Ambulance Data  Patient Weight                                                                                                    |

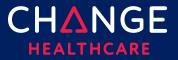

| Section                                                    | Label / Description                                                                                                    | Emdeon Section / Field                                     |
|------------------------------------------------------------|----------------------------------------------------------------------------------------------------|------------------------------------------------------------|
| Property &<br>Casualty,<br>Ambulance, Other<br>Information | Transport Distance                                                                                                    | Supplemental Claims  Ambulance Data  Miles                 |
| Property & Casualty, Ambulance, Other Information          | <ul> <li>Transport Reason Code – Enter one of the following codes</li> <li>A – Patient transported to nearest facility</li> <li>B – Patient transported to preferred physician</li> <li>C – Patient transported for nearness of family members</li> <li>D – Patient transported for specialist or for specialized equipment</li> <li>E – Patient transported to Rehab Facility</li> </ul> | Supplemental Claims Ambulance Data Transport To/From       |
| Property &<br>Casualty,<br>Ambulance, Other<br>Information | Round Trip Purpose                                                                                                    | Supplemental Claims  Ambulance Data  Purpose of Round Trip |
| Property &<br>Casualty,<br>Ambulance, Other<br>Information | Stretcher Purpose                                                                                                    | Supplemental Claims  Ambulance Data  Purpose of Stretcher  |

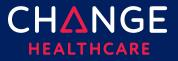

| Section                                           | Label / Description                                                                                                    | Emdeon Section / Field                                                                                                    |
|---------------------------------------------------|----------------------------------------------------------------------------------------------------|----------------------------------------------------------------------------------------------------|
| Property & Casualty, Ambulance, Other Information | If you need to set a condition codes, select Yes and use one of the following codes  • 01 – Patient was admitted to hospital  • 04 – Patient was moved by stretcher  • 05 – Patient was unconscious or in shock  • 06 – Patient was transported in an emergency situation  • 07 – Patient had to be physically restrained  • 08 – Patient had visible hemorrhaging  • 09 – Ambulance service was medically necessary  • 12 – Patient is confided to a bed or chair  NOTE: The Yes/No indicator is not needed at the service line level | Supplemental Claims  Ambulance Data  • Moved by Stretcher  • Unconscious/Shock  • Emergency Situation  • Physical Restraints  • Visible Hemorrhaging |

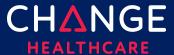

### **Service Line Detail Tab**

For each service line, all the detailed information described below can be entered. The top of the **Service Line Details** tab will display summary information about each service line, matching the details entered on the 1500 Form. When completing service line details on the lower portion of the **Service Line Detail** tab, be sure to select which service line your details supplement by clicking the appropriate line at the top of the form.

A blue outline should appear highlighting the field you've clicked. In addition, the entire selected row will be highlighted in gray. In the illustration below, see row 4 and procedure code 81355 as an example.

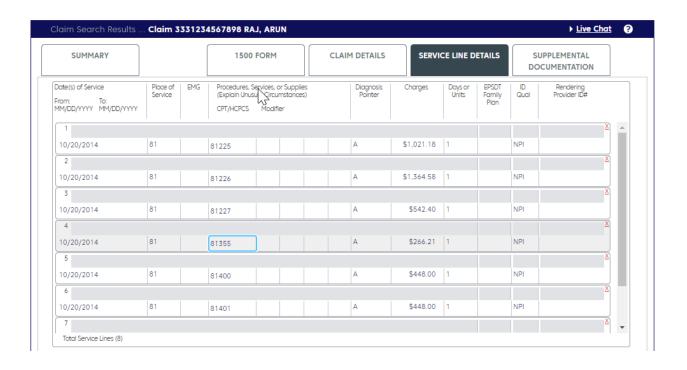

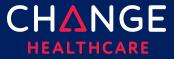

## **Service Line Details**

| Section                 | Label/Description                                                                                                    | Emdeon Section/Field                                                                      |
|-------------------------|----------------------------------------------------------------------------------------------------|-------------------------------------------------------------------------------------------|
| Service Line<br>Details | If the Rendering Provider NPI is applicable to the entire claim                                                                                                    | Performing Provider #                                                                     |
| Providers Providers     | add this information on the Claim Detail Tab, rather than each individual service line.                                                                                                    | Typically performing provider for the entire claim is selected in Stan 2 of the New Claim |
| Rendering               | If a Rendering Provider NPI is included on a service line, the Rendering provider name must be provided in the Rendering Provider section                                                                                                    | in Step 3 of the New Claim setup page, as part of selecting Service Provider.             |
|                         | Use the + icon in the service line section or the Find Provider button in the rendering provider section of the Service Line tab to retrieve a rendering provider from Provider Management, as this will allow you to retrieve NPI, atypical provider ID, provider name and taxonomy all at once. (Note, only those provider details you have saved in Provider |                                                                                           |
|                         | Management will be available to retrieve.) If Find Provider is used to retrieve rendering provider name and NPI, then the above instruction, that you must add                                                                                                    |                                                                                           |
|                         | instruction, that you must add name in the Service Line Details section, is completed for you.                                                                                                    |                                                                                           |

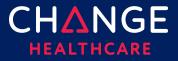

| Section                                             | Label/Description                                                 | Emdeon Section/Field                                                                                                    |
|-----------------------------------------------------|-------------------------------------------------------------------|----------------------------------------------------------------------------------------------------|
| Service Line<br>Details<br>Providers<br>Ordering    | NPI ID Type/Other ID Last Name, First Name, Middle Name, Suffix   | Additional Claim Line Information  Provider Information  Ordering Provider NPI  Ordering Provider UPIN  Ordering Provider Name                                   |
| Service Line<br>Details<br>Providers<br>Supervising | NPI ID Type / Other ID Last Name, First Name, Middle Name, Suffix | Additional Claim Line Information  Provider Information  Supervising Provider NPI  Supervising Provider UPIN  Supervising Provider ID  Supervising Provider Name |

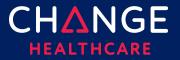

| Section                                                                | Label/Description                                                          | Emdeon Section/Field                                                                                                    |
|------------------------------------------------------------------------|----------------------------------------------------------------------------|----------------------------------------------------------------------------------------------------|
| Service Line<br>Details<br>Providers<br>Purchased<br>Services          | Entity Type: Yes/No Purchased Service Charge Amount NPI ID Type / Other ID | Additional Claim Line Information  Service Information  • Purchased Service: Y/N  • Purchased Service Charge  Provider Information  • Purchased Service Provider NPI,  • Purchased Service Provider # |
| Service Line Details Service Line Supplemental Information             | CLIA #                                                                     | Additional Claim Line Information Provider Information CLIA #                                                                                                    |
| Service Line<br>Details<br>Service Line<br>Supplemental<br>Information | Mammography Certification #                                                | Additional Claim Line Information  Provider Information  Mammography Cert Number                                                                                                    |
| Service Line<br>Details<br>Service Line<br>Supplemental<br>Information | Hospice Employee                                                           | Additional Claim Line Information Provider Information Hospice Employee                                                                                                    |

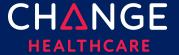

| Section                                     | Label/Description                                            | Emdeon Section/Field                                                                                                    |
|---------------------------------------------|--------------------------------------------------------------|----------------------------------------------------------------------------------------------------|
| Service Line<br>Details<br>Drug Information | NDC or Universal Product ID # of Units Measurement Basis RX# | Additional Claim Line Information  Service Information  National Drug Code  NDC Quantity  NDC Units of Measure  Prescription Number  NDC Link Sequence # |
| Service Line<br>Details<br>Test Results     | Hemoglobin/Hematocrit/Both Date ID, Qualifier, Value         | Additional Claim Line Information  Service Information  • Hemoglobin/Hematocrit Date  • Hemoglobin g/dl  • Hematocrit %                                  |

# **Appendix**

#### **Place of Service Codes**

- 42 Ambulance Air or Water
- 41 Ambulance Land
- 24 Ambulatory Surgical Center
- 13 Assisted Living Facility
- 25 Birthing Center
- 53 Community Mental Health Center
- 61 Comprehensive Inpatient Rehabilitation Facility
- 62 Comprehensive Outpatient Rehabilitation Facility
- 33 Custodial Care Facility
- 23 Emergency Room Hospital
- 65 End-Stage Renal Disease Treatment Facility

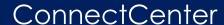

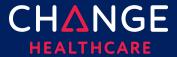

| $\Gamma \cap$ | Fig. at a security of | O                | C      |
|---------------|-----------------------|------------------|--------|
| 50            | reaerally             | Qualified Health | Center |

- 14 Group Home
- 12 Home
- 04 Homeless Shelter
- 34 Hospice
- 49 Independent Clinic
- 81 Independent Laboratory
- 05 Indian Health Service Free-Standing Facility
- 06 Indian Health Service Provider-Based Facility
- 21 Inpatient Hospital
- 51 Inpatient Psychiatric Facility
- 54 Intermediate Care Facility/Mentally Retarded
- 60 Mass Immunization Center
- 26 Military Treatment Facility
- 15 Mobile Unit
- 57 Non-residential Substance Abuse Treatment Facility
- 32 Nursing Facility
- 19 Off Campus Outpatient Hospital
- 11 Office
- 22 On Campus Outpatient Hospital
- 99 Other Place of Service
- 01 Pharmacy
- 18 Place of Employment-Worksite
- 09 Prison/Correctional Facility
- 52 Psychiatric Facility-Partial Hospitalization
- 56 Psychiatric Residential Treatment Center
- 71 Public Health Clinic
- 55 Residential Substance Abuse Treatment Facility
- 72 Rural Health Clinic
- 03 School
- 31 Skilled Nursing Facility
- 02 TeleHealth
- 16 Temporary Lodging
- 07 Tribal 638 Free-standing Facility
- 08 Tribal 638 Provider-based Facility
- 20 Urgent Care Facility
- 17 Walk-in Retail Health Clinic